### **第26回橋梁等の耐震設計シンポジウム 参加者の注意事項**

### 土木学会 地震工学委員会

性能に基づく橋梁の耐震計画・設計・診断に関する研究小委員会

#### 2023年7⽉

※本資料は、応用力学委員会資料(オンライン開催された第23回 応用力学シンポジウム)を参考に作成しています。

### 第26回橋梁等の耐震設計シンポジウム 参加者の注意事項 2

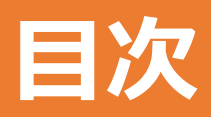

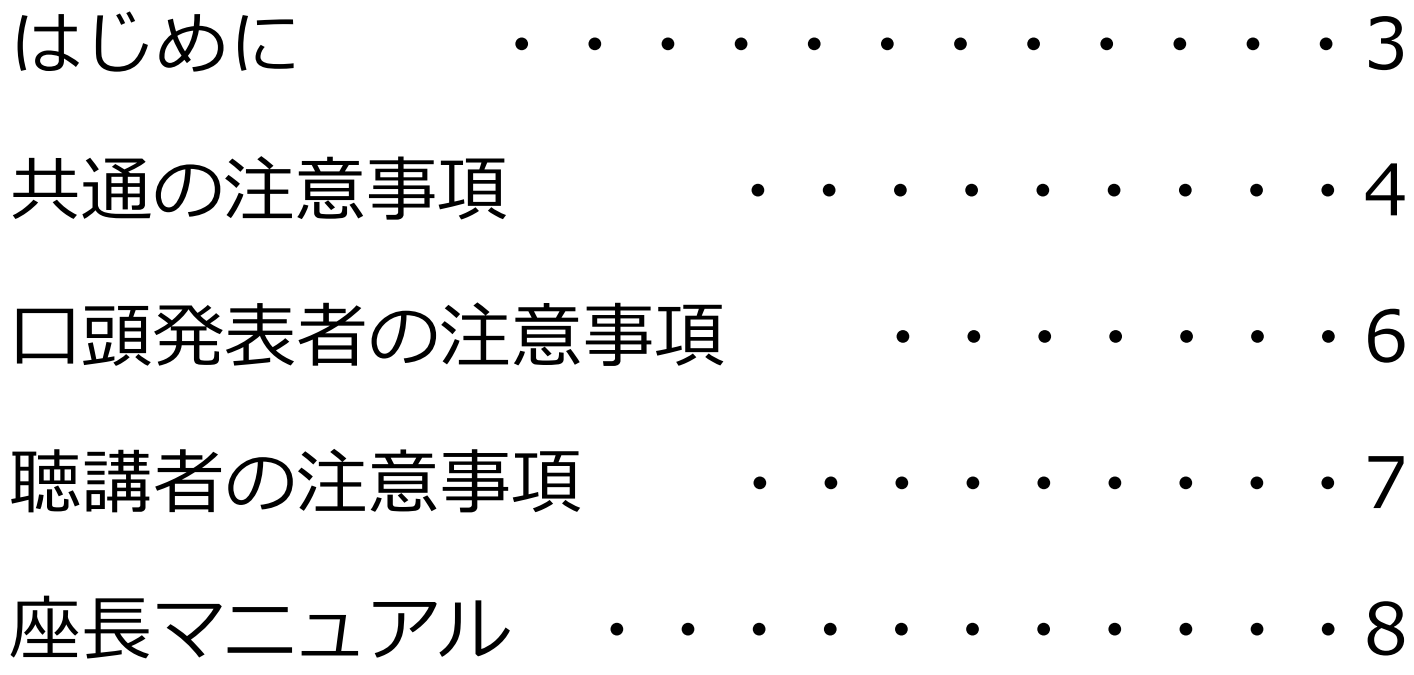

## **はじめに**

第26回橋梁等の耐震設計シンポジウムは、ハイ ブリッド形式での開催となります。 オンライン発表および聴講には、ウェブ会議 サービス『Zoom』を利⽤します。ここでは、**オ ンライン発表者、聴講者、座⻑のための注意事項** を説明します。

Zoomの使⽤⽅法については**「第26回橋梁等の耐 震設計シンポジウムZoom使い⽅マニュアル」**をご 参照ください。

# **共通の注意事項(1)**

#### 1.**参加者名の設定**

座長が、オンライン発表者、聴講者は誰か識別できるように、 **⽒名・所属の情報を含むように参加者名を変更**してください。 ご自身の表示名はミーティングルームに接続後でも変更可能で す。

座⻑、オンライン発表者は、別セッションに聴講者として参 加する際には、**参加者名を聴講者の設定**に変更してください。

【設定例】

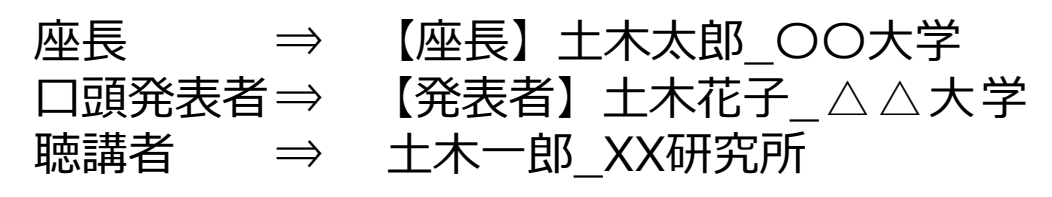

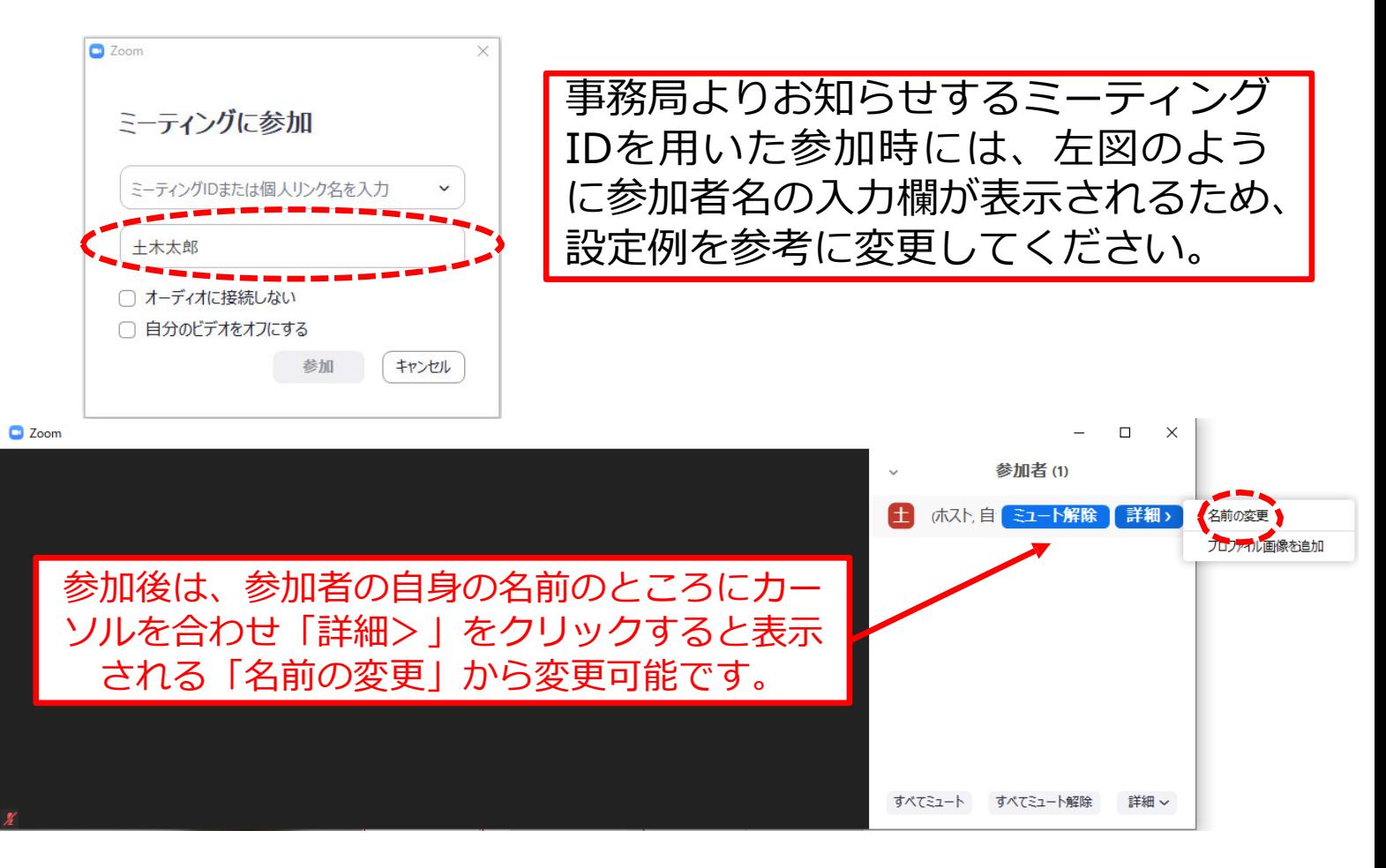

# **共通の注意事項(2)**

- 2. 配信映像の録画·録音は絶対に行わないでくだ **さい。**
- 3.ミーティングID、パスコードは第三者に知らせ ないでください。
- 4.**当⽇のセッション開始前にオンライン発表者は、 画⾯共有、⾳声のテストを実施します。**
	- ※ 座長、オンライン発表者、聴講者(質問中) はカメラの使⽤を推奨しますが、必須ではあ りません。
- 5. Zoomアプリで「アップデートの確認」を行い、 最新バージョンにアップデートしてください。
- 6.ノイズ防⽌のため、**発⾔するとき(発表・質 疑)以外ではミュートONに設定**してください。
- 7.緊急連絡先 土木学会 研究事業課 (佐々木) e-mail: ssk@jsce.or.jp

# **オンライン発表者の注意事項**

- 1. セッション開始10分前までに入室してください。
- 2. 登録時と発表者の変更がある場合(代理発表)は発表 の冒頭にその旨を述べてください。(例: OOに代わ りましてXXが発表いたします。)
- 3. MSパワーポイントを利用する場合、**発表者ツールでは なくスライドの画⾯が共有されることを確認**しておい てください。 ※ デュアルディスプレイ環境の方は、ご注意ください。
- 4. 座長の指示に従い、発表資料を画面共有してください。
- 5. ご自身の発表の開始直前に、**ビデオON(推奨)、ミュー**<br> **トOFF**の設定となっていることを確認してください。
- 6. 発表に音声付きファイルの使用等、PCの音声を共有す る必要がある場合は、画⾯の共有時に「コンピュータ の音声を共有」のチェックを必ず入れてください。 (「Zoom使い⽅マニュアル」p.17参照)
- 7. 発表時間**終了後、「共有の停⽌」**ボタンを押して画⾯ の共有を終了してください。
- 8. 経過時間の参考に、タイムキーパーがベルを鳴らしま すが、発表<u>時間の計測はご目身のPCの時計</u>等でお願い します。(**発表10分、質疑5分の合計15分**)
- 9. 著作権への配慮
	- 画像や⽂献の出典を明記してください。
	- 学会でのオンライン発表は⾃動公衆送信による再送信 とみなされます。

# **聴講者の注意事項**

### **1.聴講者の設定確認**

セッション開始前に、**ビデオOFF**、**マイクの ミュートON**の設定となっていることを確認し てください。

### **2.質問⽅法**

本シンポジウムでは、質問は参加者リストの下 部にある 「手を挙げる」ボタンを用いて行いま す。発表に対して質問を⾏いたい場合にのみ **「手を挙げる」ボタンを操作してください。** (「Zoom使い⽅マニュアル」p.15参照)

**座⻑から指名されたら**、マイクの**ミュートを OFF**にして質問を⾏ってください。質問中はビ デオONを推奨します。

**質問終了後は「手を降ろす」ボタンをクリック** し、挙⼿をキャンセルして、マイクの**ミュート をON**にしてください。

# **座⻑マニュアル**

#### **1.全体について**

発表時間の管理⽅法について、**1鈴8分、2鈴10分、3鈴15分**となり ますので、適切に管理してください。(**発表10分、質問5分の合計 15分**)

発表時間を超過しても発表が続いている場合は、発表の状況を見て 「時間を過ぎていますので、結論を簡単にお願いします。」等、発表 を終了するよう伝えてください。

#### **2.セッション開始時**

ご⾃⾝の設定がビデオON(推奨)、マイクのミュートOFFになってい ることを確認してください。

セッション階」、「簡単な自己紹介(氏名・所 属)」をお願いします。その後、発表を開始する旨をお伝え下さい。 以下のアナウンスをお願いします。

**「発表の録画・録⾳は⾏わないでください。」**

**「発表時間は10分、質疑5分の合計15分です。」**

**「発表者の変更がある⽅は、ご発表のはじめに申し出てください。」**

#### **3.オンライン発表について**

演題・所属・発表者の紹介を⾏ってください。その後、発表者に発表 資料の画⾯共有、ビデオをON、マイクのミュートをOFFにして発表を 始めるよう指⽰してください。

発表の終了後、質疑応答の時間に入ってください。

(例︓**只今の発表に対して、質問のある⽅は挙⼿機能での挙⼿をお願 いします。**)**挙⼿した順番に参加者が上から表⽰されるため、質問者** を指名して質疑を実施してください。誰からも挙手がない場合は、質 問をうながし、質問がない場合は、ご⾃⾝で質問をしてください。

#### **4.その他**

セッション運営について、本マニュアルでは不安な方は、セッション 開始前までに会議室ホストと打ち合わせをお願いします。 不具合(共有画面・音声等)が発生した場合には会議室ホストが可能な 限り対応いたしますが、ご協力の程お願いします。